# **Manual > Filing Payment Related Grievances (FORM GST PMT-07)**

## **How can I submit grievances / complaints regarding GST Portal? OR How can I submit response to the Grievance Officers further query?**

To submit a grievances / complaints regarding GST Portal, perform the following steps:

1. Access the **www.gst.gov.in** URL. The GST Home page is displayed.

2. Login to the GST Portal with valid credentials.

**Note**: Grievances can be submitted either before or after logging-in to the GST Portal, however, payment related grievances can only be submitted by registered users or Taxpayers, since they are required to mention the GSTIN.

3. Click the **Services** > **Payments** > **Grievance against Payment (GST PMT-07)** command.

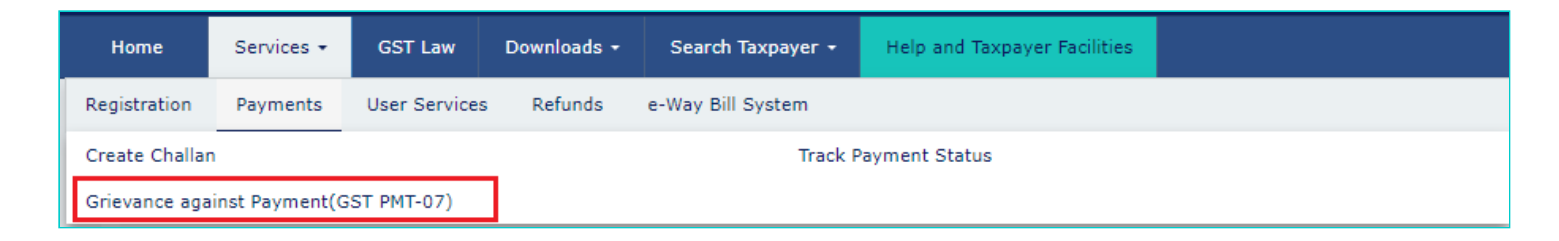

4. The **Grievance / Complaints** page is displayed. The Submit Grievance section will open by default.

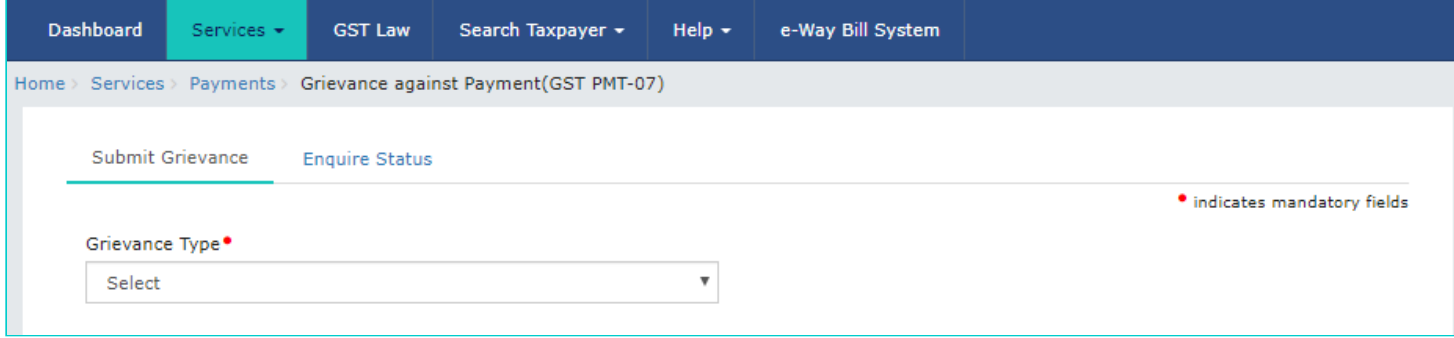

5. In the **Grievance Type** drop-down list, select the **Grievance Against Payment (GST PMT 07)** option.

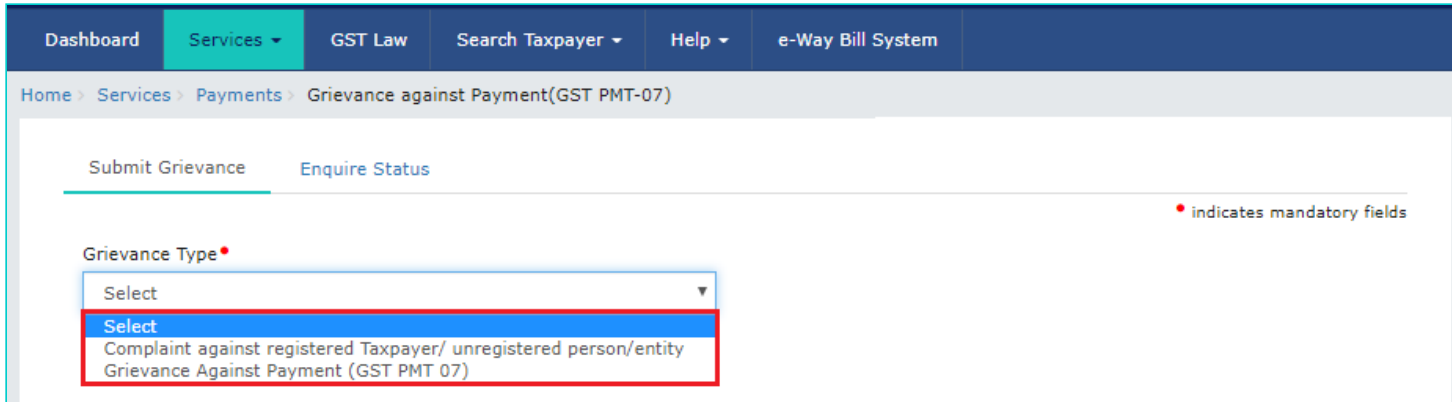

6. In case you have already filed a grievance and you are filing the grievance again, enter the previous grievance ID in the

#### **Previous Grievance Number** field.

**Note**: State is auto-populated, in case, you have logged in to the GST Portal. Or else, in case of pre-login, select the State from the drop-down list.

7. In the **Grievance Related To** drop-down list, select the appropriate choice.

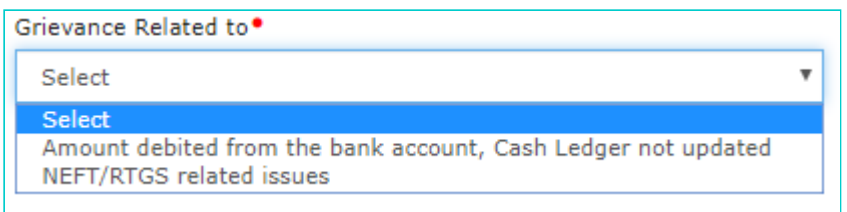

8. The details in the **Details of Taxpayer (Person) who is reporting the grievance** section are auto-populated. In case, you have not logged in to the GST Portal, you will need to enter your own details in the **Details of Taxpayer (Person) who is reporting the grievance** section.

9. In the **Name of Complainant** field, enter the name of the Complainant.

10. In the **Description of Grievance** field, enter the details of the grievance.

11. Click the **Choose File** button to upload any supporting document related to the grievance.

12. In the **Discrepancy In Payments** section, in the **CPIN** field, enter the CPIN of the Challan. The details related to CPIN are displayed.

- 13. Select the **Date** on which amount got debited using the calendar.
- 14. In the **BRN** field, enter the BRN.
- 15. In case of pre-login, enter Capcha code.
- 16. Select the **Sign with Authorized Signatory's PAN** option and select the Authorized signatory from the drop-down list.
- 17. Click the **SUBMIT WITH DSC** or **SUBMIT WITH EVC** button to submit the grievance form.

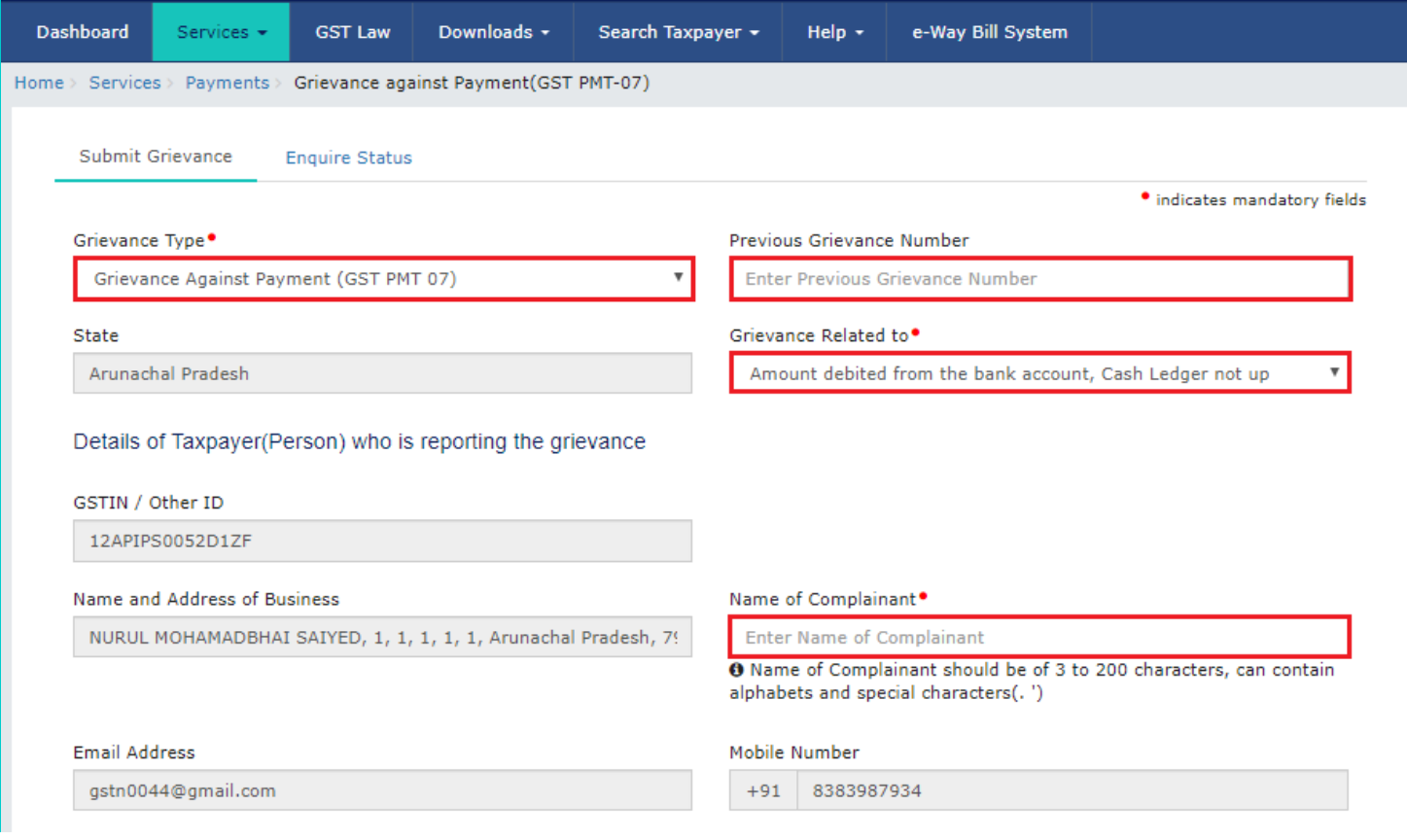

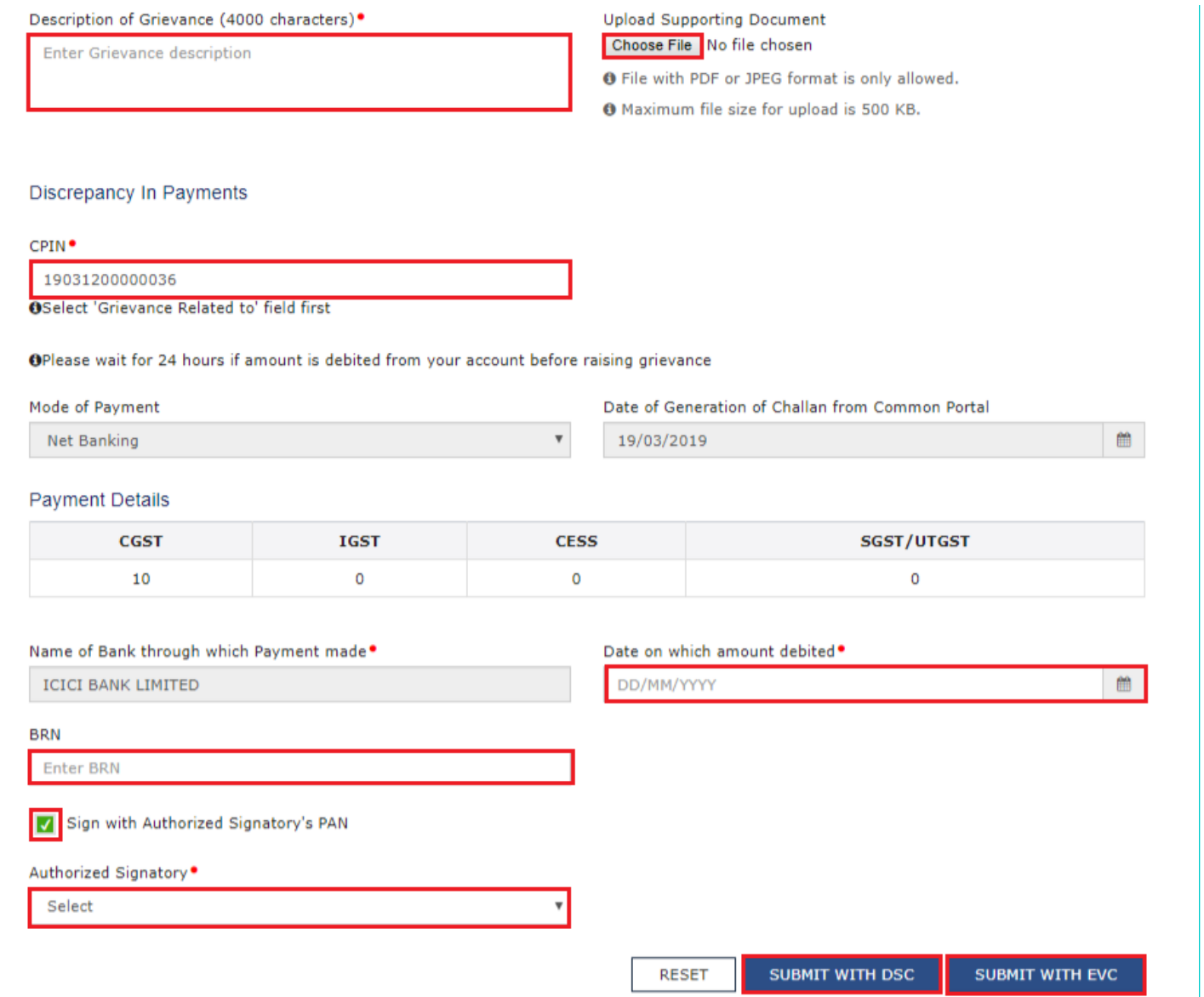

#### **FILE WITH DSC:**

a. Click the **YES** button.

b. Select the certificate and click the **SIGN** button.

#### **FILE WITH EVC:**

a. Enter the OTP sent on email and mobile number mentioned in the grievance form and click the **VALIDTATE OTP** button.

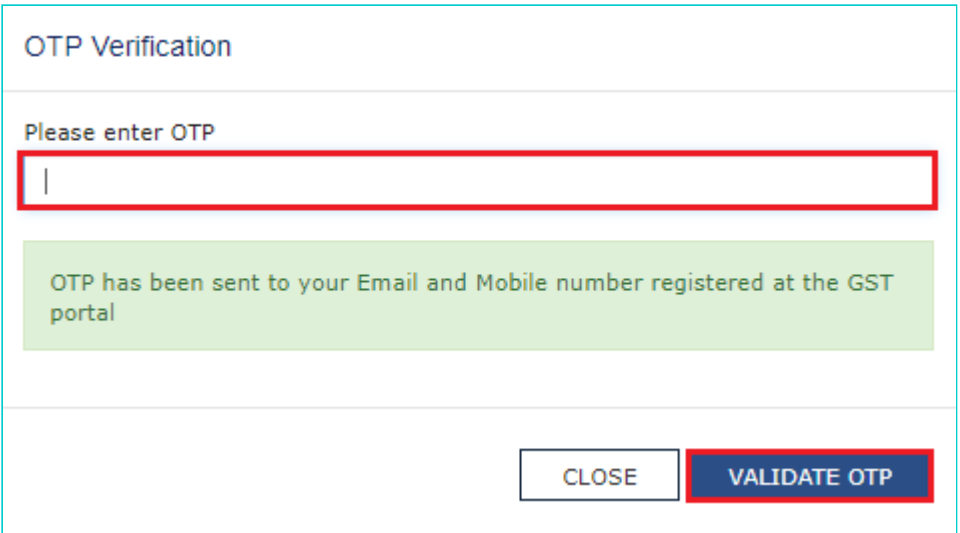

18. On submitting the grievance form, the GST Portal will generate a **Grievance Tracking Number** and send it to the e-mail address as mentioned in the form. You can check your grievance status after 10 minutes, using the 'Enquire Status' service.

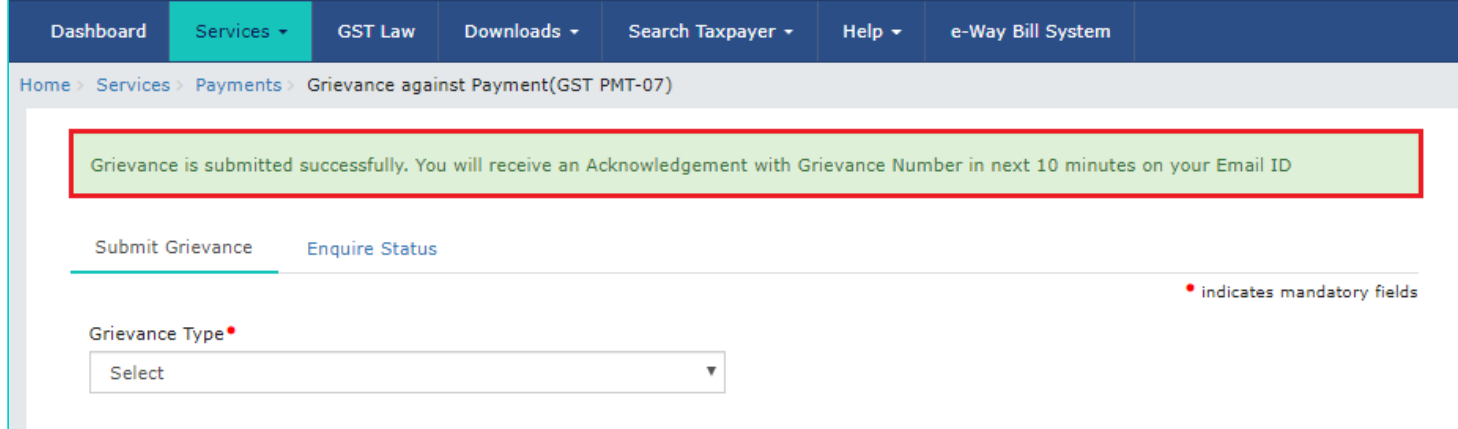

### **How can I monitor the progress / status of my submitted grievance?**

To monitor status of your submitted grievances / complaints regarding the GST Portal, perform the following steps:

1. Access the **www.gst.gov.in** URL. The GST Home page is displayed.

2. Login to the GST Portal with valid credentials.

**Note**: Status of a Grievances can be enquired before or after logging-in to the GST Portal.

3. Click the **Services** > **Payments** > **Grievance against Payment (GST PMT-07)** command.

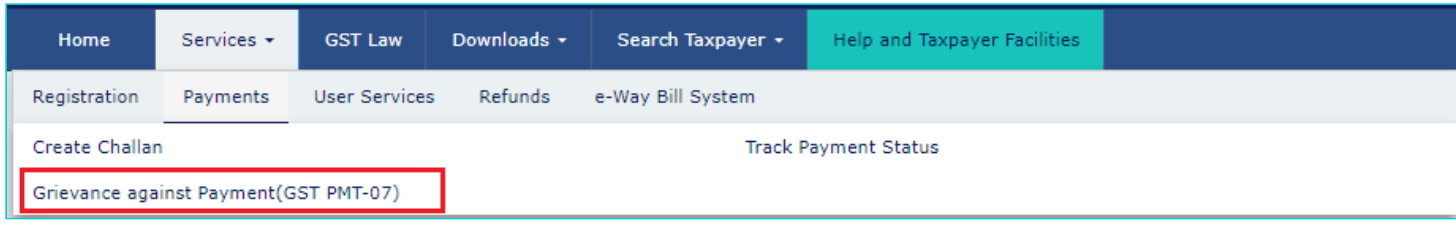

4. The Grievance / Complaints page is displayed. Click the **Enquire Status** section.

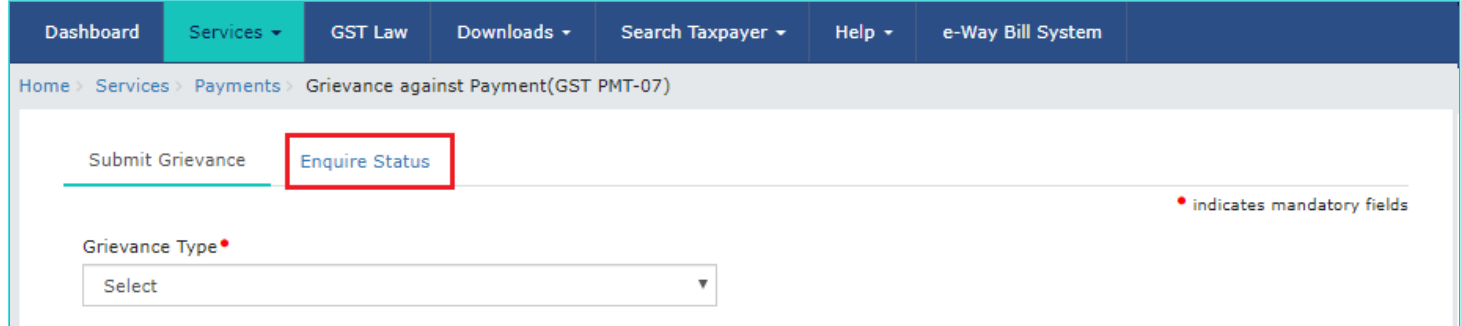

5. Enter either your **Grievance Number** or **Date Range**. In case, you have not logged in, you can only search the **Grievance Number**.

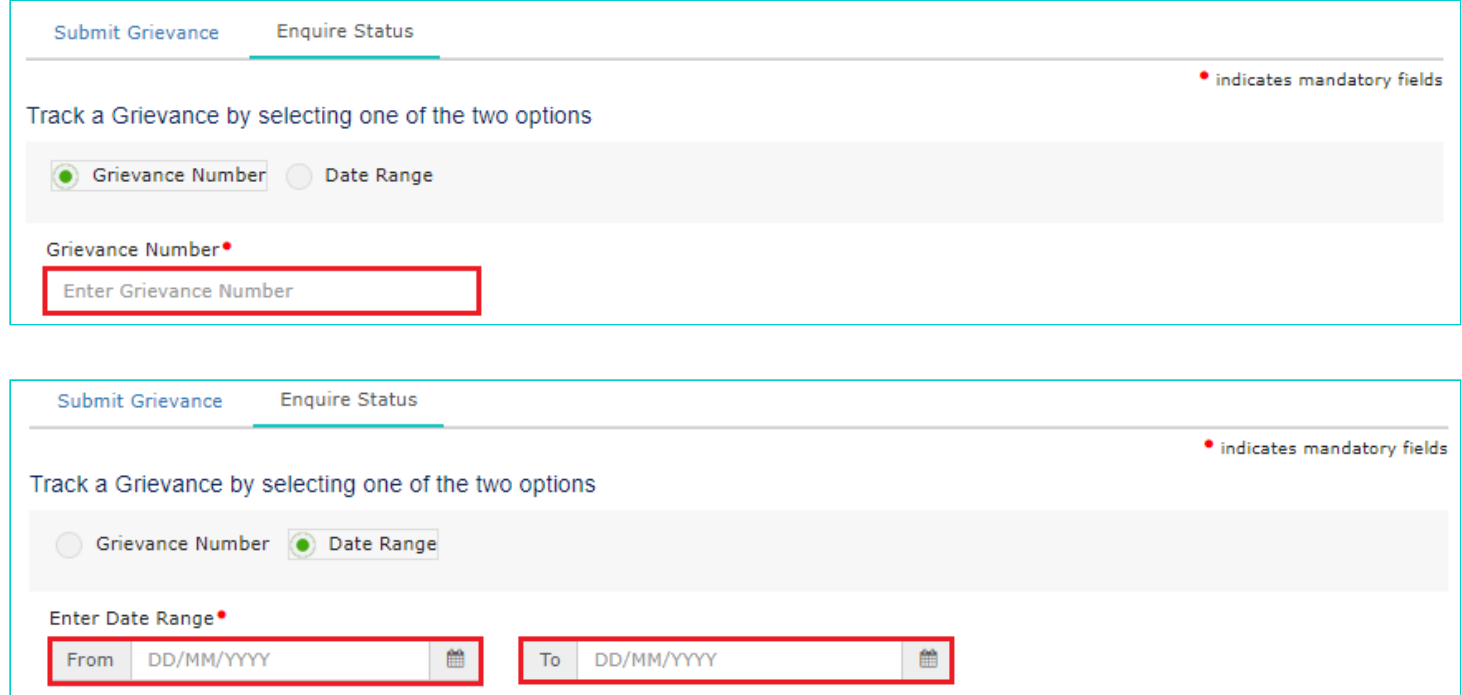

6. Click the **Search** button.

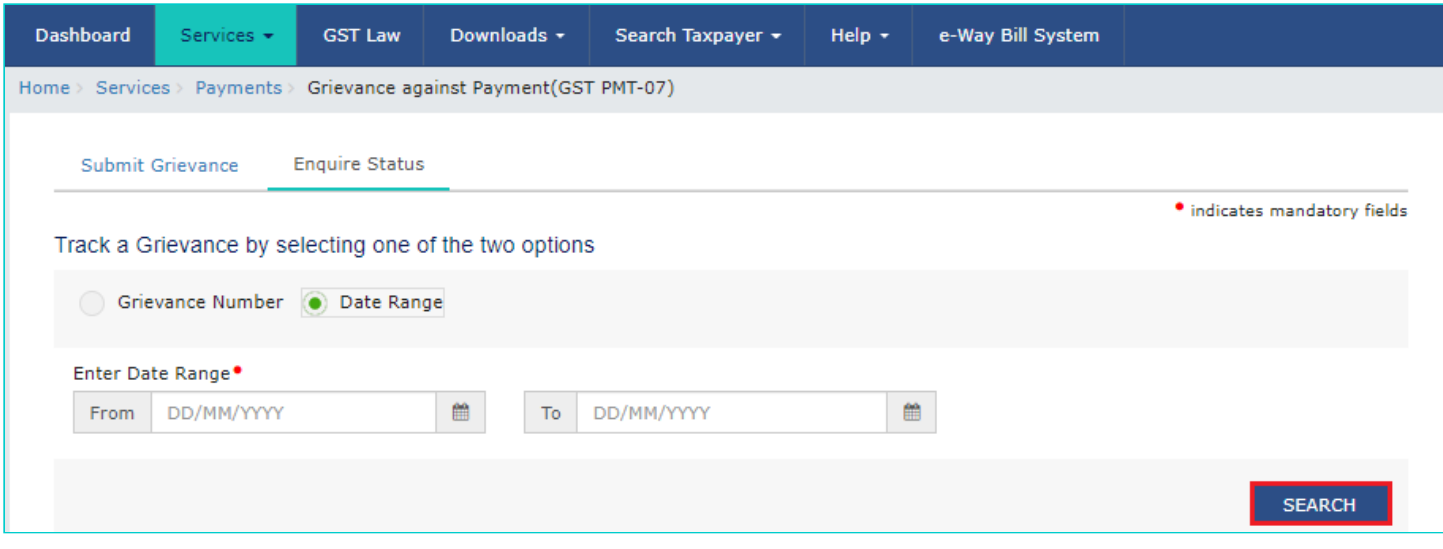

7. The search results are displayed, allowing you to access the status of your submitted grievance.

**Note**:

- If you are logged-in to the portal and have searched using the **Date Range** option, the search result will display the status of all submitted grievances along with their respective **Grievance Numbers**.
- All grievances will show one of the following statuses, depending on their resolution:
	- Submitted: On submission of grievance
	- Resolved: Once the grievance gets resolved.

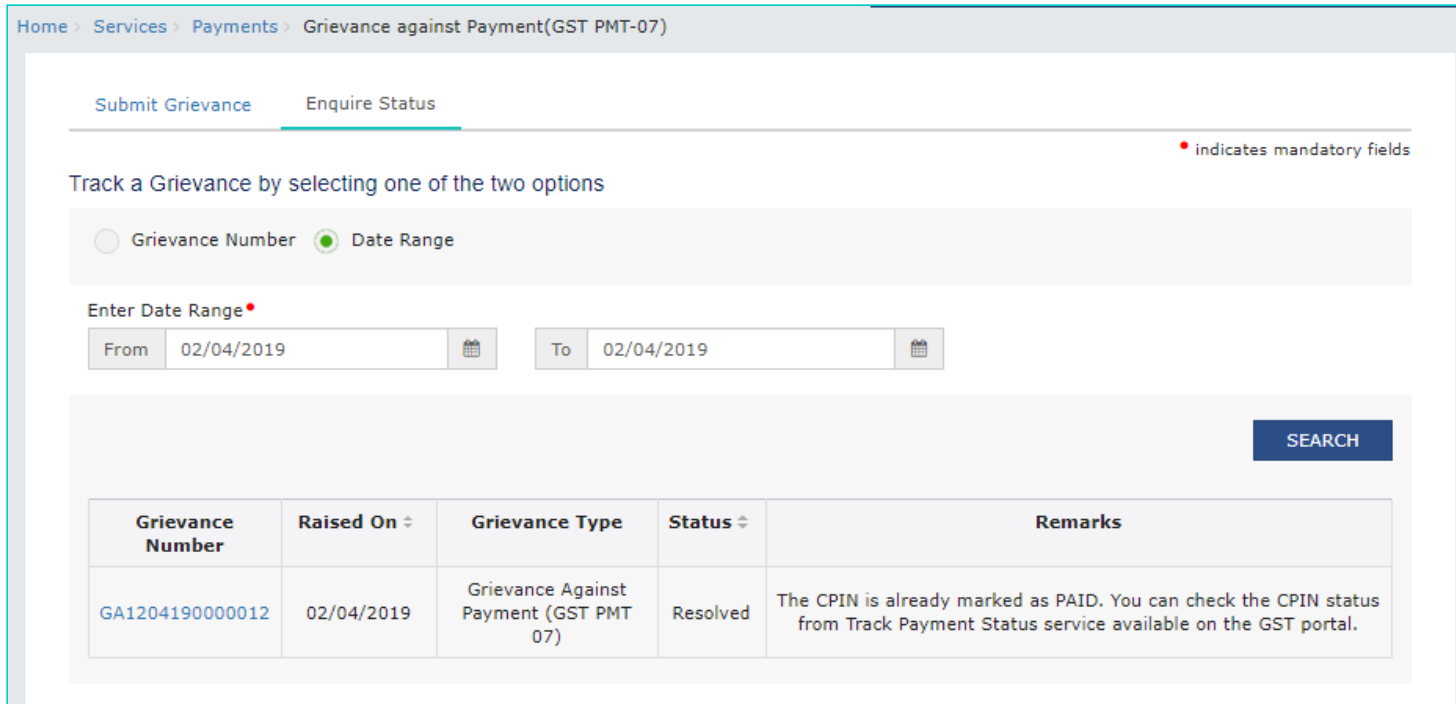

8. You can click the **Grievance Number** and corresponding details will be dislayed in read-only mode.

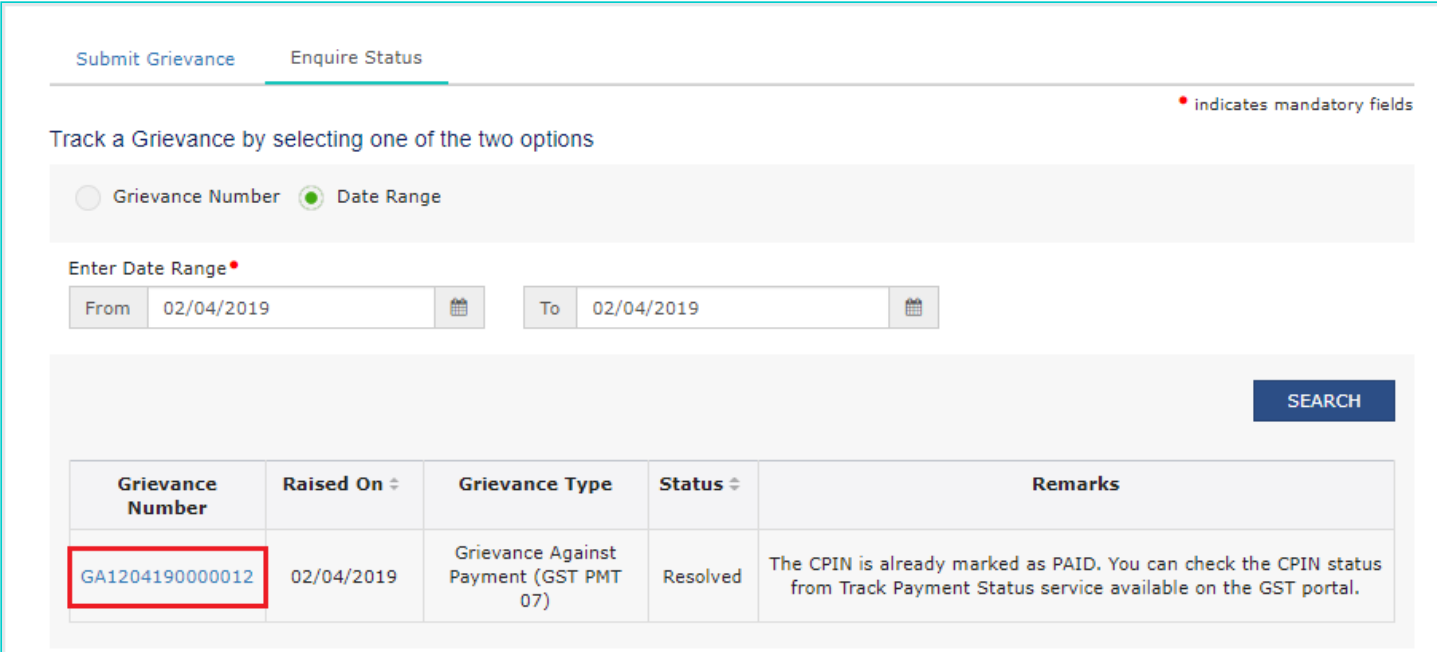